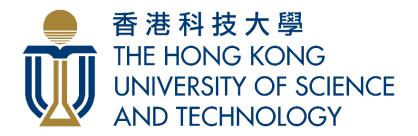

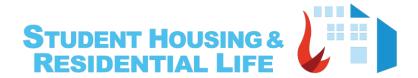

# Smart Power Meter Infrastructure

User Manual for Student Pannel

## Contents

| Where to login                        | 2 |
|---------------------------------------|---|
| Home Page Details                     | 3 |
| Making a Top-Up                       | 4 |
| Viewing the Billing Cycle Details     | 5 |
| Viewing the Top-Up History            | 6 |
| Turning On/Off the AC                 | 7 |
| Setting a timer in turning off the AC | 8 |

### I. Log in Student Panel

There are 2 ways to access the student control panel:

1. Via URL: <a href="https://w5.ab.ust.hk/njggt/app">https://w5.ab.ust.hk/njggt/app</a>, or scan the QR code below:

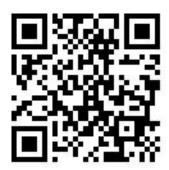

2. Via HKUST Student App (Select "Residential Life" under "Easy Living")

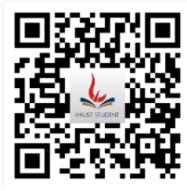

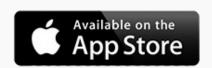

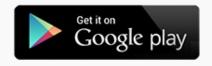

#### II. Home Page shows the following

- 1. Student name/ID and the assigned hall and room
- 2. Notices Admin will be sending out notices and this is where it can be seen
- 3. Air Conditioning Balance (in minutes/kWh) after making a top up, balance will be shown here.
- 4. Charge Mode
  - a. Free Mode when the room is in Free Mode, the student can use the AC at no cost
  - b. Charge Mode when the room is in Charge Mode, the student is required to make a top up before the AC can be used
- 5. Current Billing Cycle This shows the name and date rage of the billing cycle set by the Admin
- A/C timer for turning it off You can turn off the AC automatically by setting the timer for a minimum of 5 mins from the current time.
- 7. A/C Status this shows if the AC is turned ON or OFF
- 8. Top up student can add a balance by making a top up and payment method varies on how the system is being accessed
  - a. Mobile App Visa, Master and Union Pay
  - b. Desktop Web Browser Visa, Master, Union Pay, Alipay Wechat Pay and FPS
- 9. Power Consumption Graph on a Daily, Weekly and Monthly basis with comparison to the previous consumption
- 10. Feedback If you have encountered issues or would like to make suggestions.

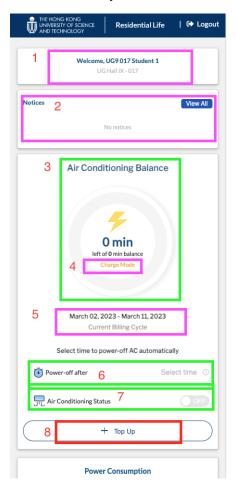

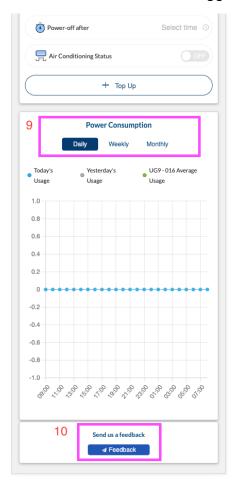

#### III. Making a Top-Up or adding balance to assigned room and for other roms

- 1. Tap on 'Top-up' button
- 2. Scroll down to the Top Up Detail form
- 3. If you are making a top-up for the current billing cycle, it's already set by default. But if it's for the future billing cycle, tap on the dropdown and select.
- 4. Assigned room is set by default, if making a top up for a different room, tap on the dropdown and select the room number.
- 5. There is already a selection for Top-up minutes but can enter the preferred minutes which is multiple of 10 only. The calculation will be shown and the total amount.
- 6. Select the payment method you will be using then proceed to payment.
- 7. After successful payment, you'll be directed to the top-up history page.
- 8. Go to the home page to check the balance.

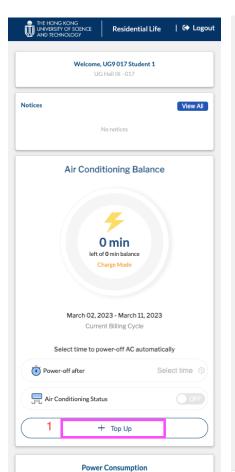

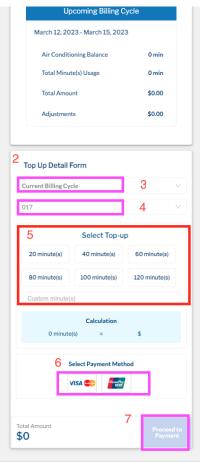

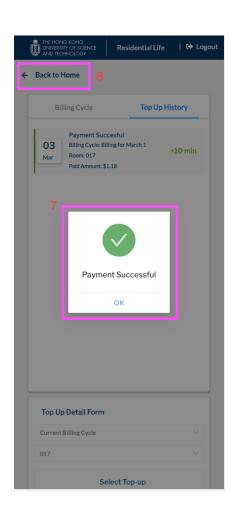

#### NOTE:

\*Any remaining balance in the current billing cycle will be forfeited in the next billing if left unused/not consumed

#### IV. Viewing the Billing Cycles

- 1. Tap on on the 'Top-up' button
- 2. Billing cycle page shows the Current and Future Billing Cycles
- 3. Current/Future Billing cycle section shows the following:
  - a.AirConditioning balance
  - b.Total Kwh/Minute(s) Usage
  - c.Total Amount
  - d.Adjustments (made by the admin)

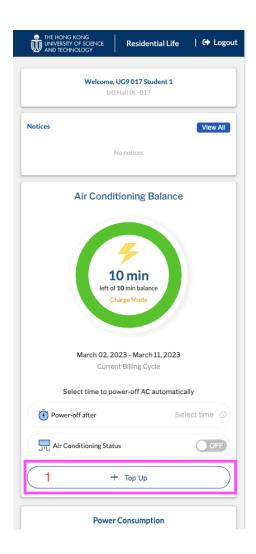

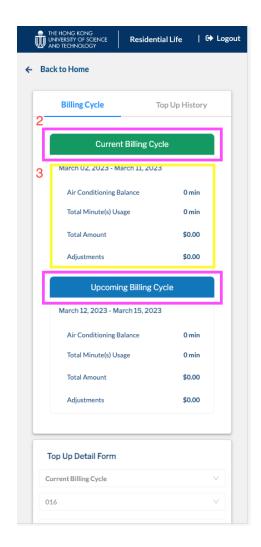

#### V. Viewing the Top-Up History

- 1. Tap on on the 'Top-up' button
- 2. Tap on the 'Top-Up History'
- 3. Every transaction either Successful or Failed will be displayed.
  - Payment details are the following:
  - a.Payment Status Successful / Failed
  - b. Billing Cycle Current / Future Billing Cycle
  - c.Room number Assigned room or for other room
  - d.Paid amount
  - c.Additional minutes or kWh

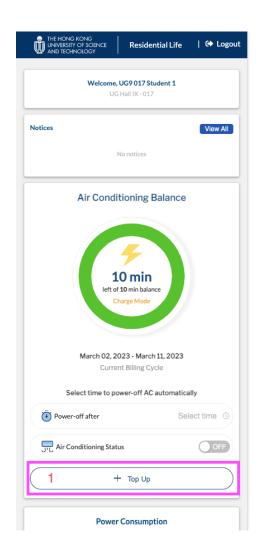

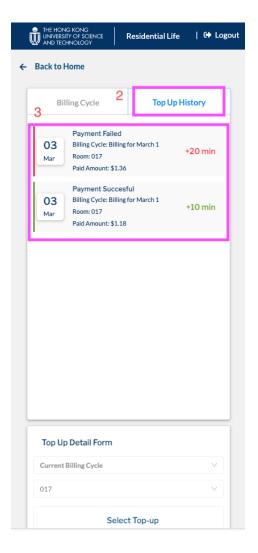

#### VI. Turning On / Off the AC

- 1. In the Air Conditioning Status, tap on the toggle to turn in On
- 2. To turn it Off, toggle the same switch

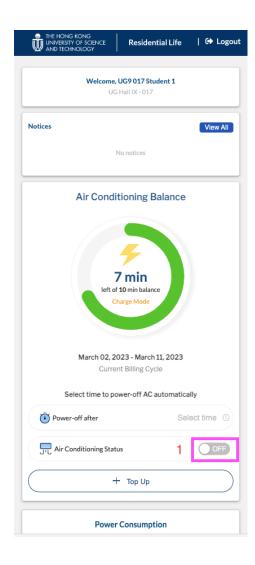

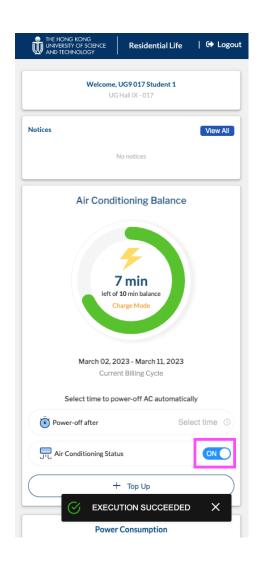

#### VII. Setting a timer for turning off the AC

- 1. The timer can only be set if there's a balance
- 2. Turn On the A/C
- 3. Tap on the 'Select Time'
- 4. Selecting the hour and minute, click on OK. Note that the timer can be set for a minimum of 5 minutes from the current time.
- 5. The AC will be turned off automatically based on the set time.

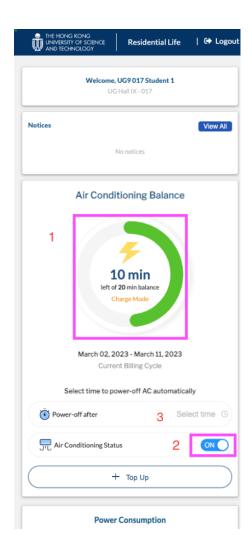

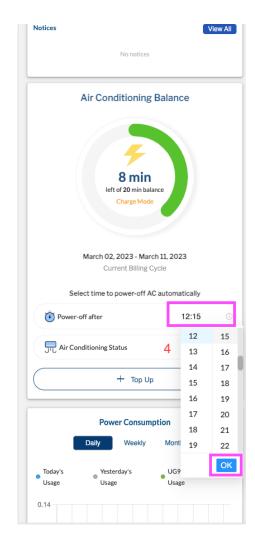

## **END**